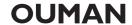

Internet Configuration for Ouflex A203:

Setting up the internet on the A203 device

- Connect the network cable in as in fig 1.
- System settings → Network settings
- Make sure the DHCP is turned On
- Green and orange leds below the network cable must be blinking
- System settings → Network settings → Access settings
- Access settings must be turned On
- Connection status should be Ouman Access
- Device hostname and password is located in shown location 2

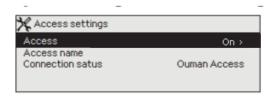

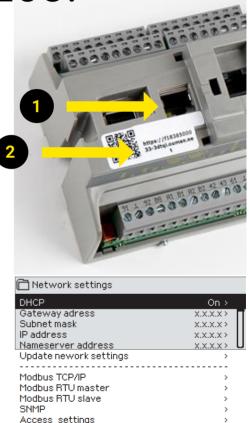

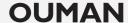

# Accessing A203 Web Server:

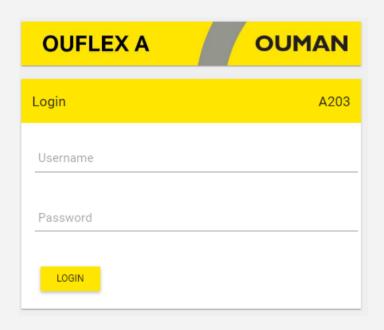

- Open your internet browser and type in the hostname (https://xxxxx-xxx.ouman.net)
- Log in using "service" as username and the default password provided on the device.
- WEB UI has three user levels:
  - "Service": Has the most extensive rights.
  - "User": Can edit settings and manage time programs.
  - "Viewer": Limited to viewing rights
- Note that by default, all user levels share the same password as printed on the device above the hostname

Changing the password is recommended for enhanced security.

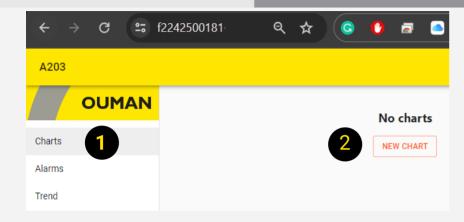

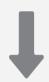

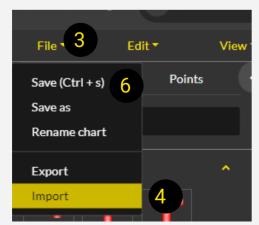

To add a new process visualization to the WEB interface, follow these steps:

- 1. Click on "Charts" and choose "New Chart."
- 2. A new tab will open in your browser.
- 3. Select "File."
- 4. Click on "Import" and load the file (A203.json) received from the reseller.
- 5. Choose "Replace" to complete the process.
- 6. Select "Save" and enter desired chart name

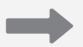

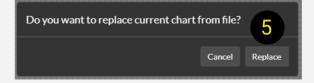

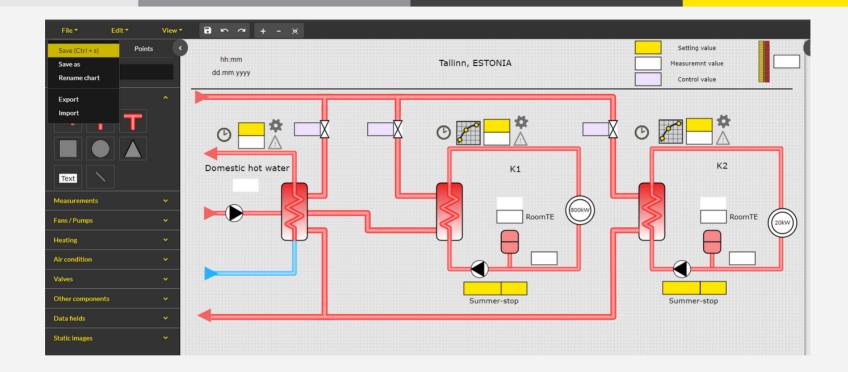

- ▶ The web design works for all three circuits and has extra features like room compensation and time programs.
- ▶ You can switch between tabs to see the actual values in each box.
- ▶ You can go back to the chart editor while keeping other tabs open. This helps in understanding the device setup better.
- ▶ Delete things you don't need, like components and pipes, by selecting them and pressing delete on your keyboard.
- ▶ Check that all points are connected. Make sure they match with the software version, controller, and template you're using

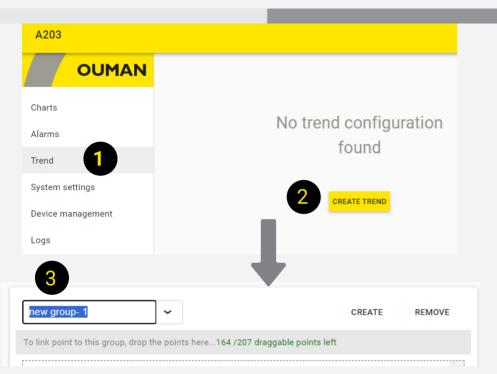

To add a new trend to the WEB interface, follow these steps:

- 1. Click on "Trend."
- 2. Choose "CREATE TREND" and then select "CREATE."
- 3. Rename the trend group if needed.
- 4. Open the desired points and drag them to the right canvas.
- 5. Edit trend points as required.

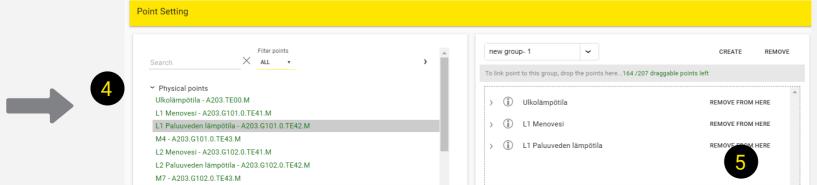

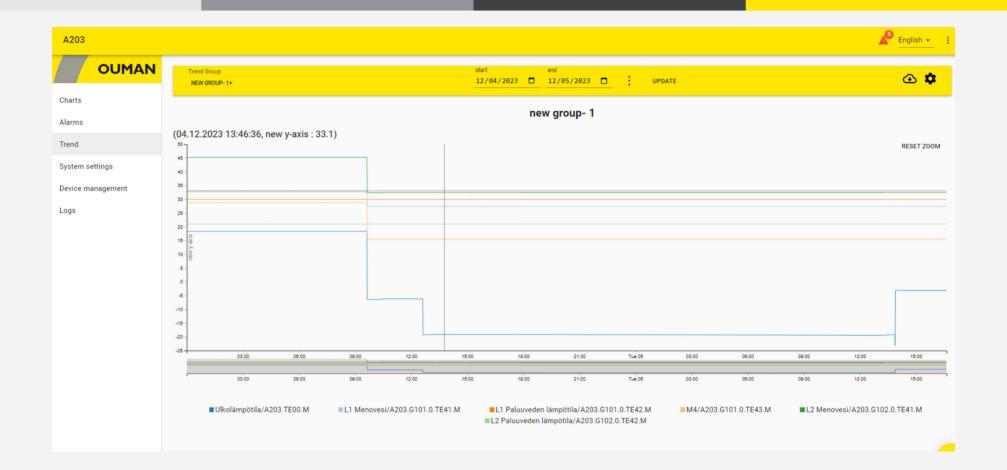

| Access Function               | Service | User | Viewer |
|-------------------------------|---------|------|--------|
| Change Password               | х       | х    | х      |
| Read Charts/Trends            | х       | х    | х      |
| View/Acknowledge Alarms       | х       | х    | х      |
| Modify Settings/Time Programs | х       | х    |        |
| Edit Charts                   | х       |      |        |
| Create/Edit Trend Groups      | х       |      |        |
| Change Control Mode           | х       | х    |        |
| System Settings               | х       |      |        |
| Device Management             | х       |      |        |
| View Log                      | х       |      |        |
| Point Info View               | х       |      |        |